# Flash Editor (HONDA N-ONE [JG1])対応済ECU ID 一覧

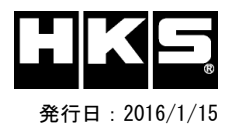

## 【注意】本製品をご使用の際は、別途下記が必要となります。

- ・ Windows パソコン( Windows10、8、8.1、7 の何れか)
- ・ USBケーブル( USB[A]オス USB[micro-B]オス )
- ※ 未対応 ECU IDの車両ではFlash Editorを使用することは出来ません。

※ Flash Editorは、純正ECU、純正ノーマルデータの場合のみに対応しています。

既に他社製リフラッシュツールで書き換えられたECUで使用すると、ECUが動作しなくなる場合があります。

### 42015-AH103 HONDA N-ONE[JG1]

#### O: 対応済 --: 未対応 (開発中)

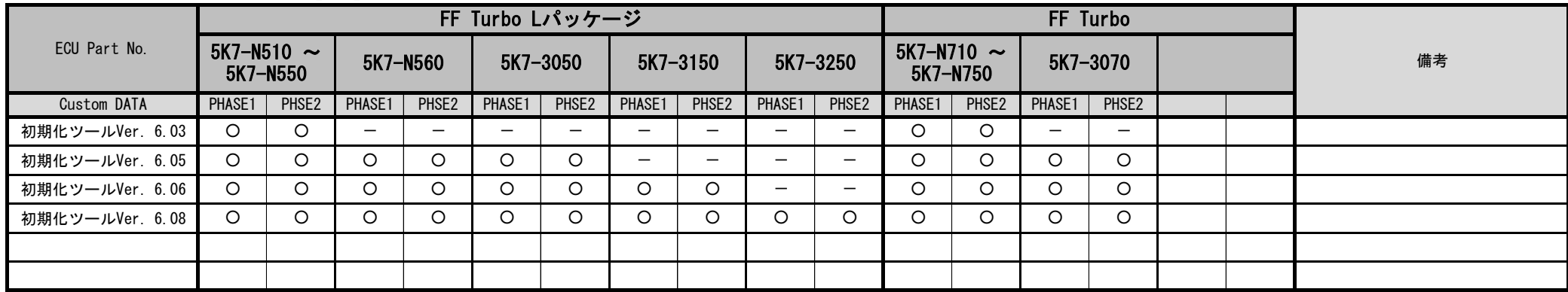

#### Custom DATA 仕様

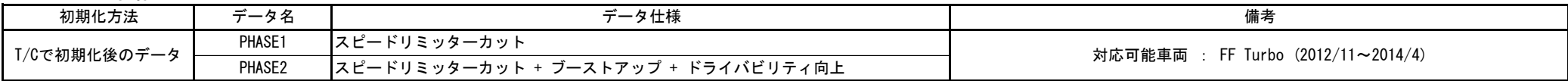

- 
- 
- ③ IGをONにする。(エンジンは掛けない)

④ Flash Editorのメニュー画面からEDITOR STATUSを選択する。

⑤ [This ECU DATA] の PartNumを確認する。

⑥ IGをOFFにする。

#### ECU IDの確認方法 わけの インタン こうしょう あいしゃ ありょう ありょう 初期化ツールVer.の確認方法

|① エンジンを停止する。 | |① 同梱のUSBメモリをパソコンに接続し、USBメモリ内にある初期化ツール(JG1InitializationTool.exe)を実行する。 |② 車両のOBDⅡコネクタにFlash Editorを接続する。 │ ② 初期化ツールのウインドウ左下に表示される、Versionを確認する。